Google Presentation Instructions (MLA Format)

Note Regarding MLA Format for Presentations: All "borrowed" information or images MUST be cited within the Presentation--Apply your knowledge for MLA documentation for Research Papers.

Presentation

- 1. Login to Gmail
	- a. [lastnamefirstinitialyearofgraduation@raider4life.org](mailto:lastnamefirstinitialyearofgraduation@raider4life.org)
	- b. studentidraider
- 2. From Google Cube **Fill** select Google Drive
- 3. Select Create **CREATE then select**
- 4. Select Theme and then Select OK

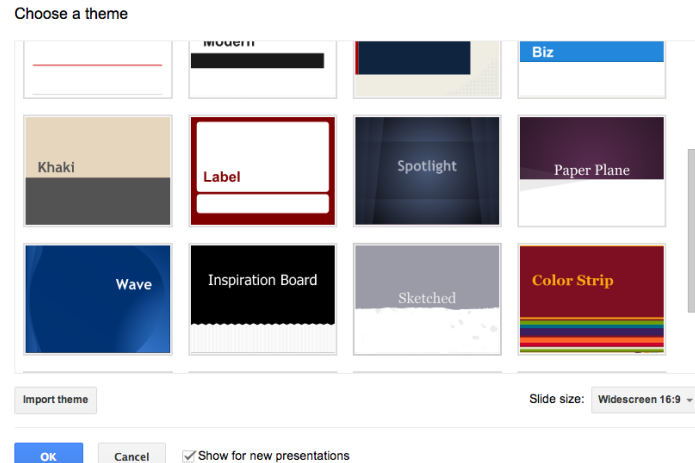

- 5. Select "Untitled Presentation" and give presentation a title for Google Drive
- 6. All Presentation created in MLA format require a Title slide with your name, teacher's name, name of class, and date due. See below:

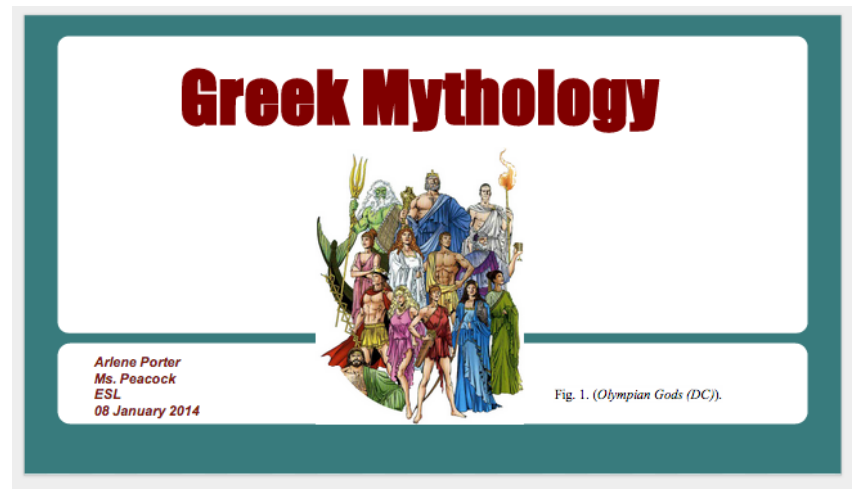

- 7. Fonts can be changed by highlighting and using the Presentation toolbar.
	- a. If digital images are used on any slide, they must include an in-text citation (see slide above) using a label (Fig. 1, Fig. 2, etc.) and cited using EasyBib on the Works Cited slide of the Presentation.
- 8. Adding Pictures
	- a. Pictures may be copied and pasted directly from a website
	- Tools Table Help Last edit Spelling... b. Or by using the Research feature  $\|\mathbf{F}_{\text{Res,exch}}\|$  within Presentation.
		-

- i. Select Tools, then Research
- ii. A Research box on the right hand of the screen will open
- iii. Use drag & drop to add picture to your Presentation
- iv. Don't forget to cite your pictures
- 9. Adding a New Slide
	- $\ddot{}$
	- $a.$  Select the  $+$  or drop arrow to add a new slide
	- b. Or Select Slide then Apply layout

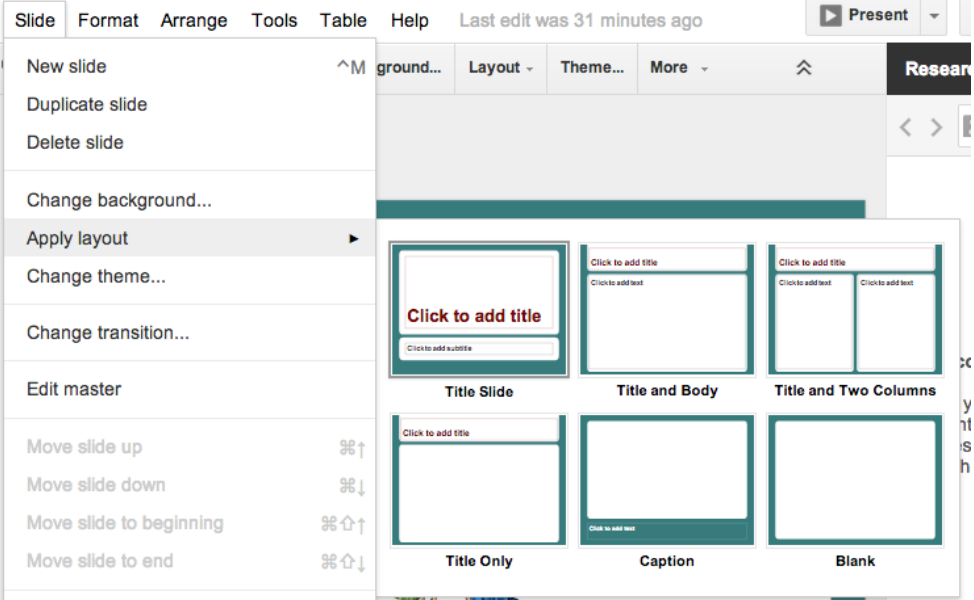

- 10. Adding Bullets or Numbers
	- a. Select more from the Presentation toolbar and then numbers or bullets

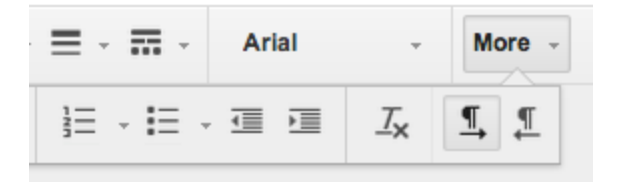

b. Numbers and Bullets may be manipulated using the increase and decrease indent keys above

- 11. Don't forget that the last page of your Presentation is the Works Cited Page
	- a. Copy & Paste citations from EasyBib
	- b. Citations may be bulleted and single-space within a Presentation
	- c. Don't forget to hyperlink any web addresses within your citations
		- i. "Highlight" web address within citation
		- ii. Select "insert" then select "link"

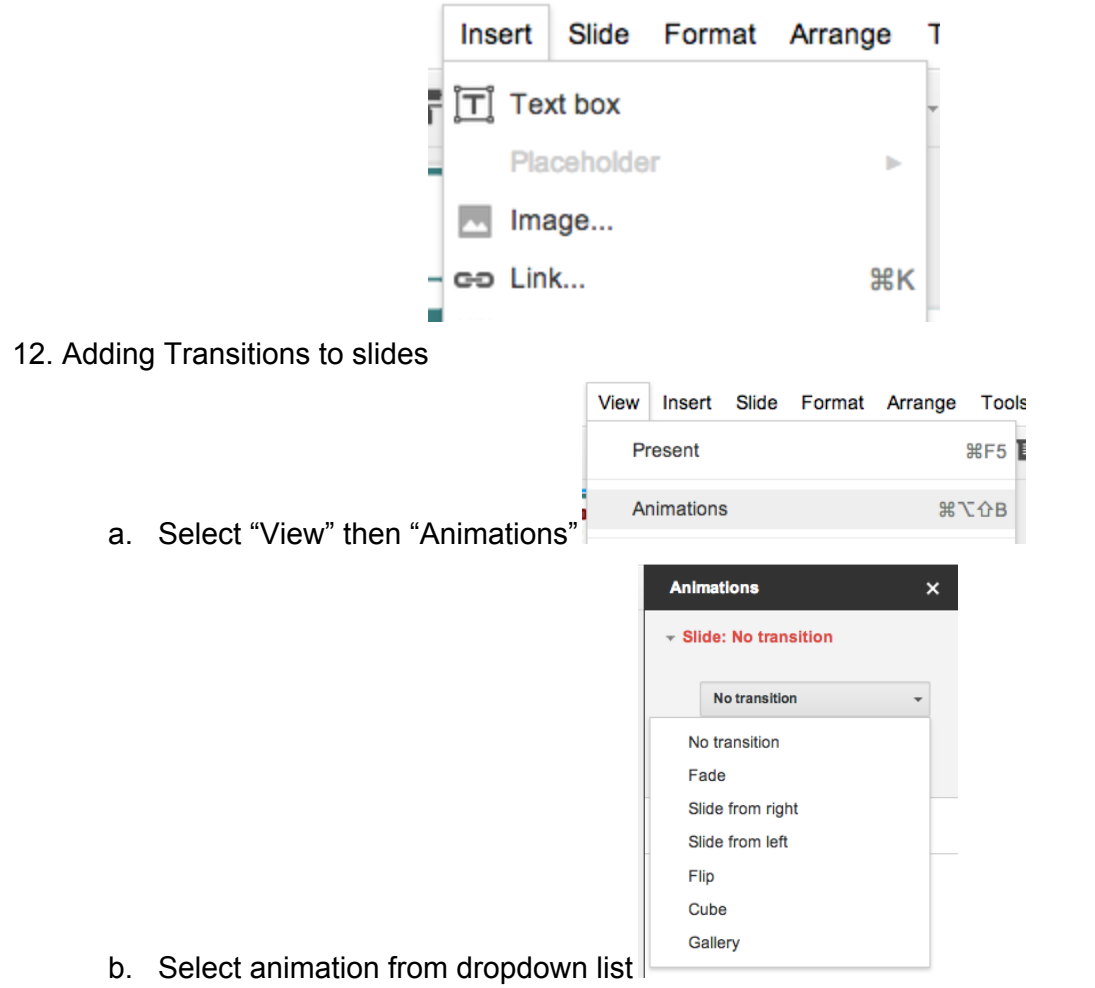

c. Choose to "Apply to All Slides" or Continue to "Add Animations" to each individual slide

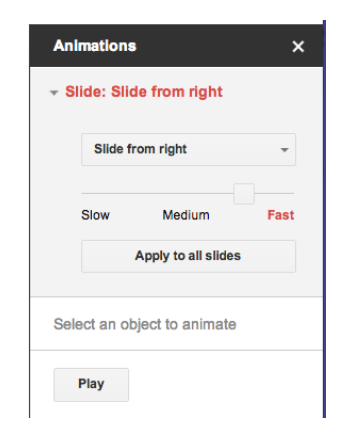

- 13. Adding a YouTube Video
	- a. Select "Insert" and then "Video" from the Presentation toolbar
	- b. From the search box, select the video and then "Select"--The video will play in the presentation mode

Insert video

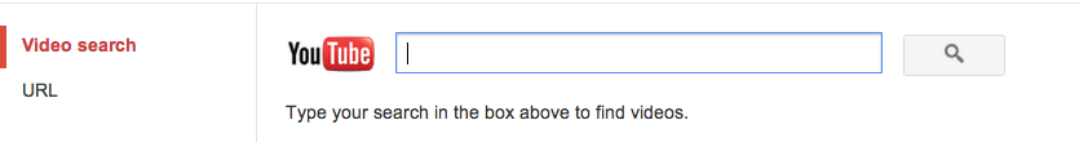

c. Don't forget to cite and label the video using EasyBib (use "film/online video")

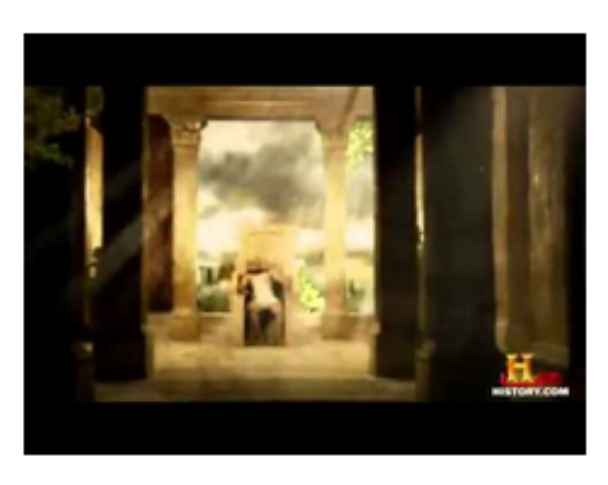

(So

Fig. 3. Greek Mythology Zeus the Olympian | History Channel Documentary (DocumentaryHD2).

- 14. Other Presentation toolbar functions
	- a. Adding and Formatting Shapes
	- b. Adding and Formatting Word Art
	- c. Adding and Formatting Lines
	- d. Adding a Textbox
	- e. Moving Slides
	- f. Changing the Theme or Color of Slide
- g. Adding Presentation to a Folder or Shared Folder
- h. Notes Feature (Located at bottom of each slide)

Basic Sample of MLA Formatted Presentation

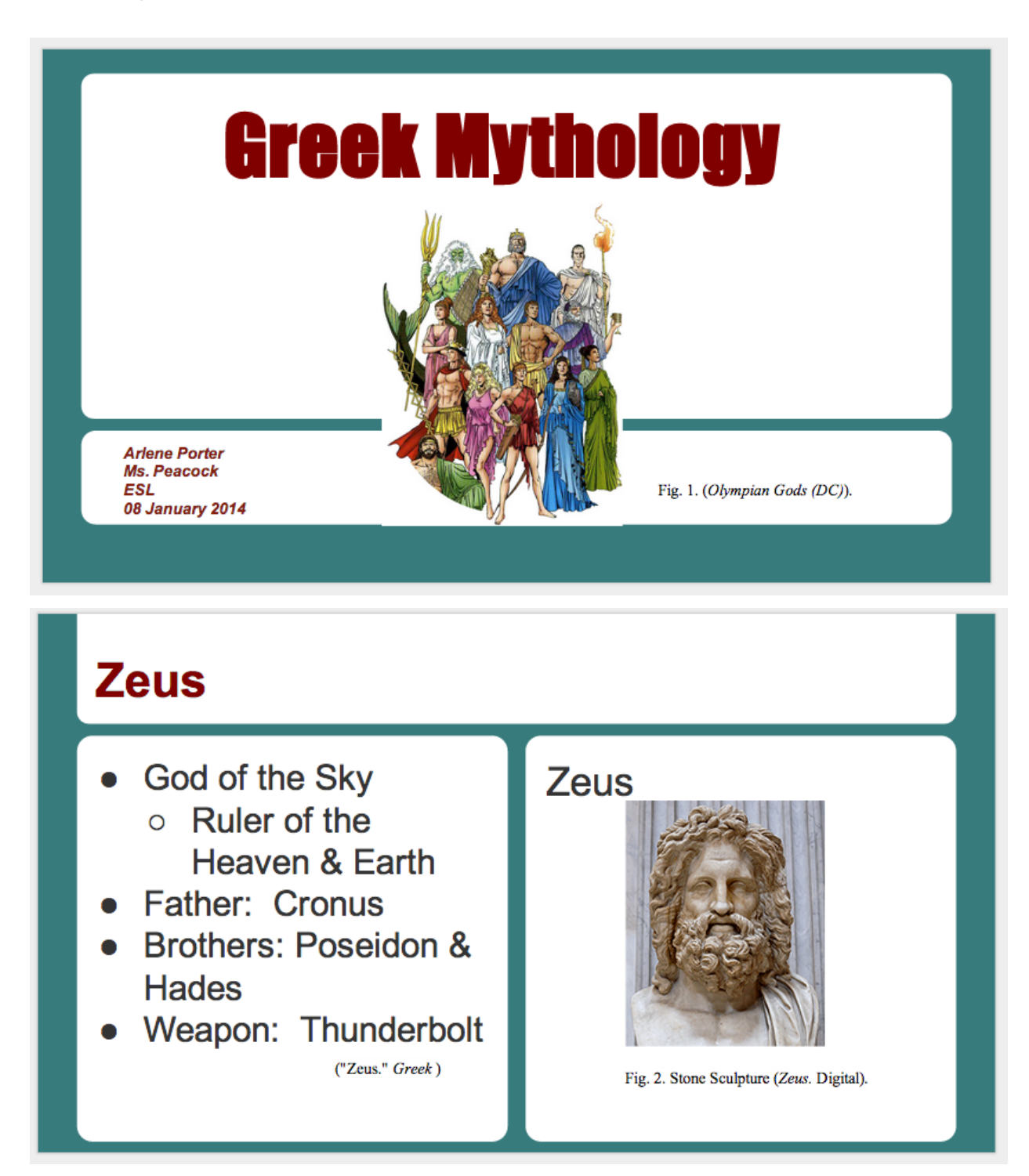

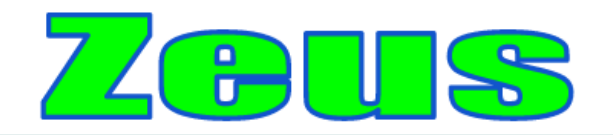

## "The dice of Zeus always fall luckily"- Sophocles

(Sophocles, "Added by Staff")

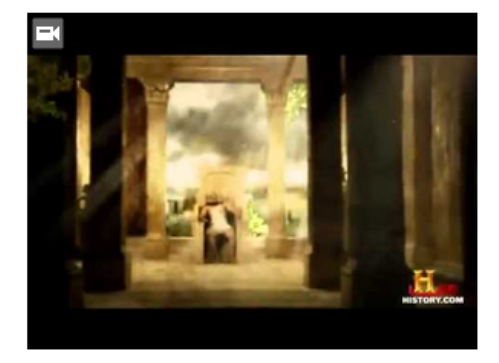

Fig. 3. Greek Mythology Zeus the Olympian | History Channel Documentary (Documentary HD2).

## **Works Cited**

- DocumentaryHD2. "Greek Mythology Zeus the Olympian | History Channel Documentary." YouTube. YouTube, 15 Aug. 2013. Web. 08 Jan. 2014. <https://www.youtube.com/watch?v=QUEw\_sa\_mck>.
- Olympian Gods (DC). Digital image. Greek Deity Physiology Superpower Wiki. Wikia, n.d. Web. 7 Jan. 2014. <http://powerlisting.wikia.com/wiki/Greek\_Deity\_Physiology>.
- Sophocles. "Added by Staff." Quotations Book. N.p., n.d. Web. 08 Jan. 2014. <http://quotationsbook.com/quote/16587/>.
- Zeus. Digital image. Greek Mythology.com. N.p., 2000-2013. Web. 8 Jan. 2014. <http://www.greekmythology.com/Olympians/Zeus/zeus.html>.
- "Zeus." Greek Mythology.com. Greek Mythology.com, 2000-2013. Web. 05 Jan. 2014. <http://www.greekmythology.com/Olympians/Zeus/zeus.html>.